#### **Connecting an instrument**

#### **• USB**

1) Connect the instrument via cable 2) Wait for a few seconds

3) The channel will go green once a connection has been established

The connection is automatically established on the next available channel at the next available output port

#### **• Bluetooth® Smart**

- 1) Click on the «BT scan» button
- 2) Activate Bluetooth® on the instrument (menu BT/ON). If the instrument has already been connected to another master, don't forget to reset pairing (menu BT/RESET).
- 3) Wait for connection and activation of services
- 4) The channel will go green once a connection has been established.

A connection (USB or Bluetooth®) is automatically established on the next available channel at the next available output port.

To connect the Sylvac S\_FootSwitch Bluetooth®, press the main switch to activate Bluetooth® and follow steps 1)/3)/4). The S<sub>r</sub>FootSwitch Bluetooth<sup>®</sup> is not linked to an output port as instruments do.

### **Disconnecting an instrument**

#### **• USB**

1) Disconnect the instrument's cable or click the cross corresponding to the channel to which the instrument is connected

#### **• Bluetooth® Smart**

1) Deactivate Bluetooth® on the instrument (menu BT/OFF) or click the cross corresponding to the channel on which the instrument is connected , this will erase the pairing if instrument is connected (green cross).

The «Reset Config» button can also be used to disconnect all connected instruments (erase the Bluetooth® pairing for connected instruments)

# **Reinitialising configuration**

#### **(disconnecting all instruments)**

- 1) Click on the «Reset Config» button; a confirmation message will appear
- 2) Confirm your selection to start reinitialisation
- 3) Reinitialisation will be complete after a few seconds

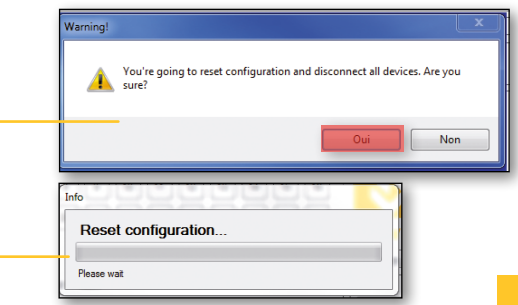

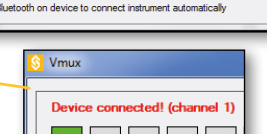

 $\begin{array}{|c|c|c|c|c|c|c|c|c|} \hline \multicolumn{1}{|c|}{1} & 2 & 3 & 4 & 5 \ \hline \end{array}$ 

Scanning.

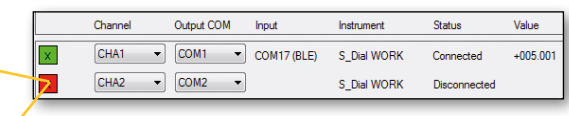

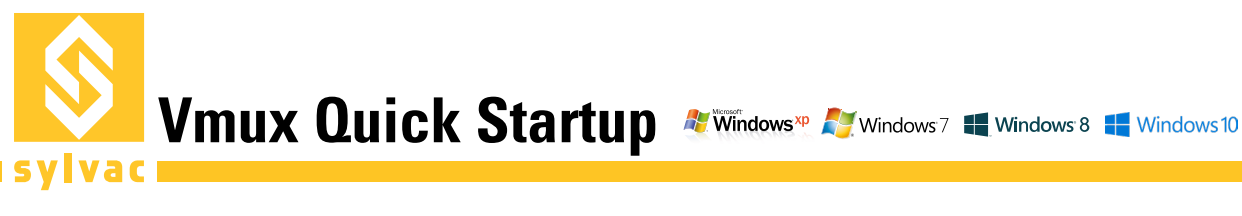

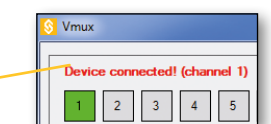

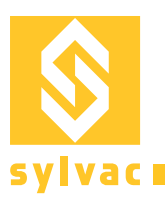

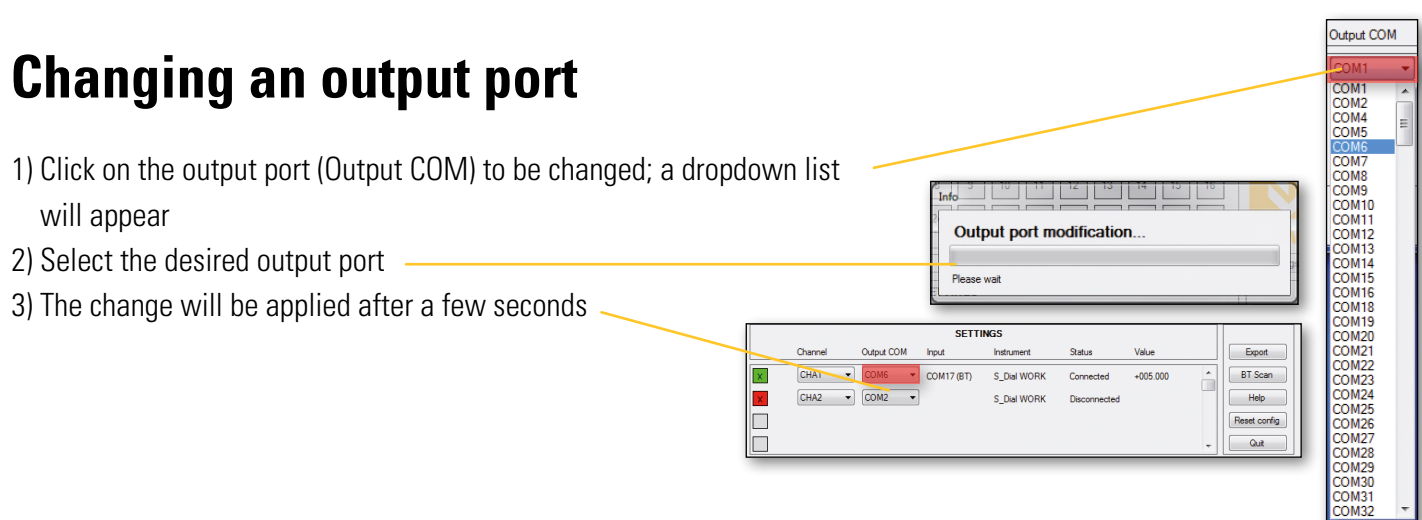

## **Redirecting all output ports to the same port**

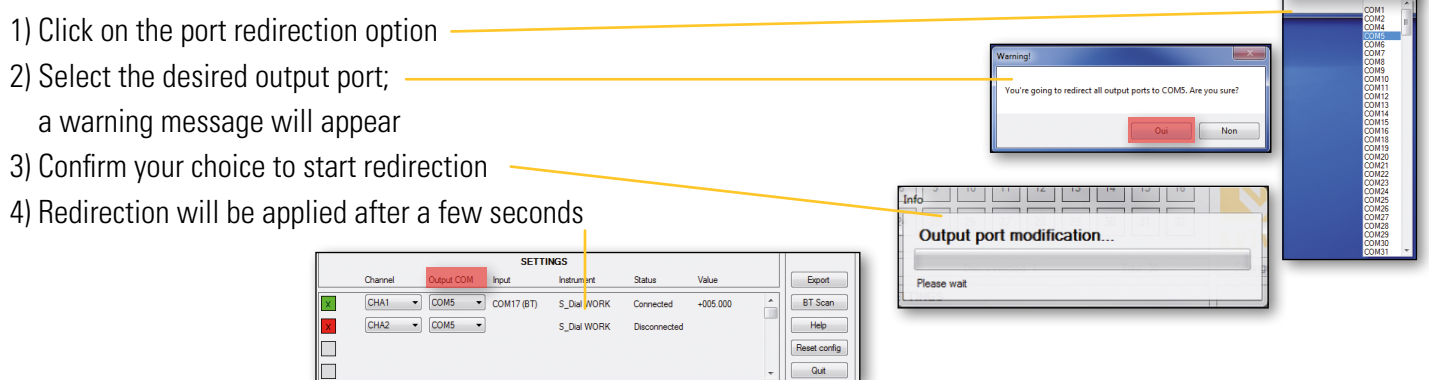

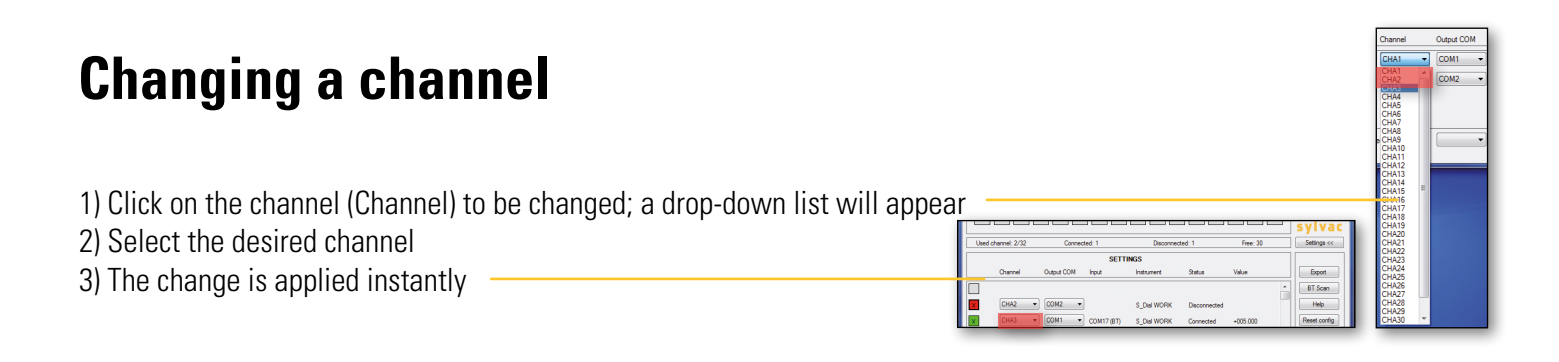

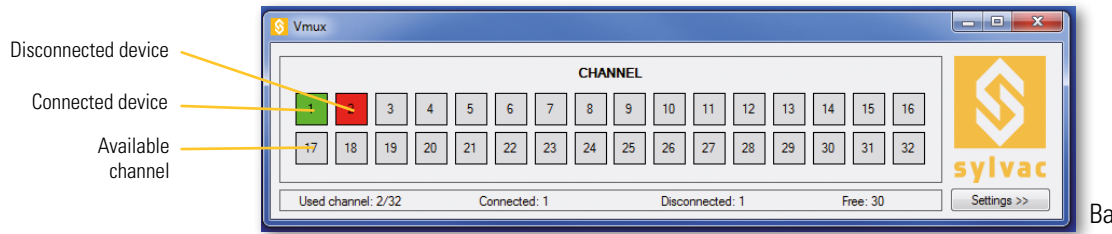

Basic window

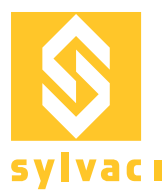

### **Changing active channel**

Change active channel by clicking on channel's box number.

Alternatively, you can enable "Activate channel auto selection" option at the bottom right of the Settings view: channel selection will switch automatically to the instrument which value changes rapidly of more than 1mm.

You can also change active channel by sending command "CHAx[cr]" or "ADNx[cr]" (where x is the channel number and [cr] is the carriage return character) to the output port.

## **General settings**

You can change your global settings by pressing the Options button, and selecting the General tab.

Always keep Vmux in the Taskbar: in case the « Quit on red cross click » option is disabled, the Vmux icon will be explicitely displayed in the Windows taskbar even if you close the Vmux window.

Run Vmux at Windows startup : execute VMux application as soon as Windows starts up.

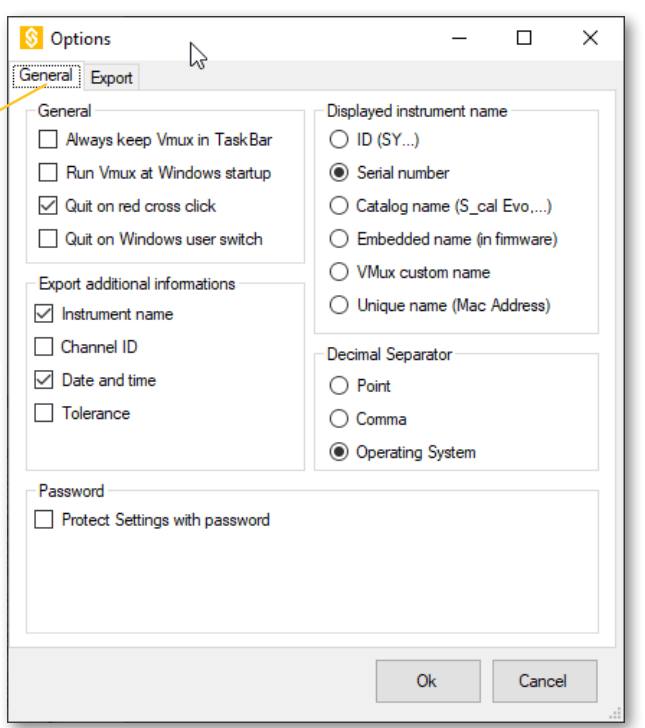

2 options to customize VMux exit:

- Option to completely quit VMux when clicking the red cross (instead of closing window only)
- Option to quit VMux when switching the Windows user (to force releasing the communication ports when the current Windows user leaves)

Export some addition information in addition to the measurement value: instrument name (that you can define besides), channel ID, date and time, tolerance

Displayed instrument name : you can customize the «instrument name» column of the detailed Settings view, to show either :

- the ID  $(\&$ SY..»).
- the Serial number (if available),
- the Catalog name (e.g. «  $S$  Cal EVO ») : official instrument name,
- the Embedded name (if available) : could have been written in the instrument from Sylcom application,
- the VMux custom name (if available) : the name you can set up by double clicking on a channel rectangle display
- the Unique name : Mac address of the instrument

Select the decimal separator of the measurement value to export (point, comma or automatic deepending on your Windows operating system)

Protect the « Settings » user interface with a password, to prevent accidental changes of the configuration.

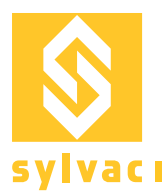

### **Sending data request**

Perform a data request by sending command "?[cr]" (where [cr] is the carriage return character) to the output port. It will send a data request to all instruments connected to this output port, or only to the instrument connected on the active channel.

You can edit these parameters in the export menu. -

You can send a data request to a specific channel by sending command "CHAx?[cr]" (where x is the channel number and [cr] is the carriage return character) to the output port.

### **Sending special commands**

Send any Sylvac command (with [cr]as end character) to the output port

You can also send command "CHAx any command [cr]" (where x is the channel number and [cr] is the carriage return character) if you want to send it to a specific channel.

For example: "CHA1UNI?[cr]" to get unit from instrument connected to the channel 1.

### **Shortcut action**

Press F9 key to perform a shortcut action. You can edit this action in the export tab in the options menu.

You can choose between:

- 1) Data request
- 2) Sequence action

In case of "Data request", action can be defined on following targets:

- 1) Active channel
- 2) All channels
- 3) Sequence (channels one by one)

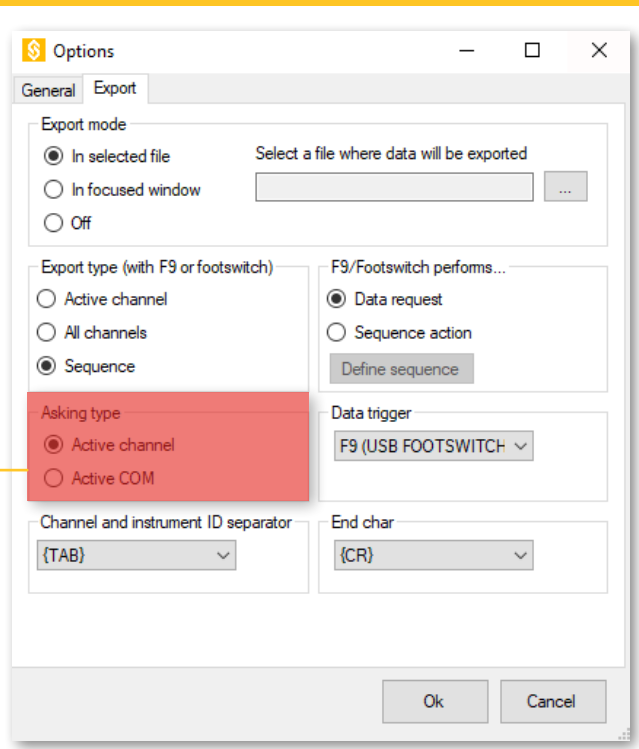

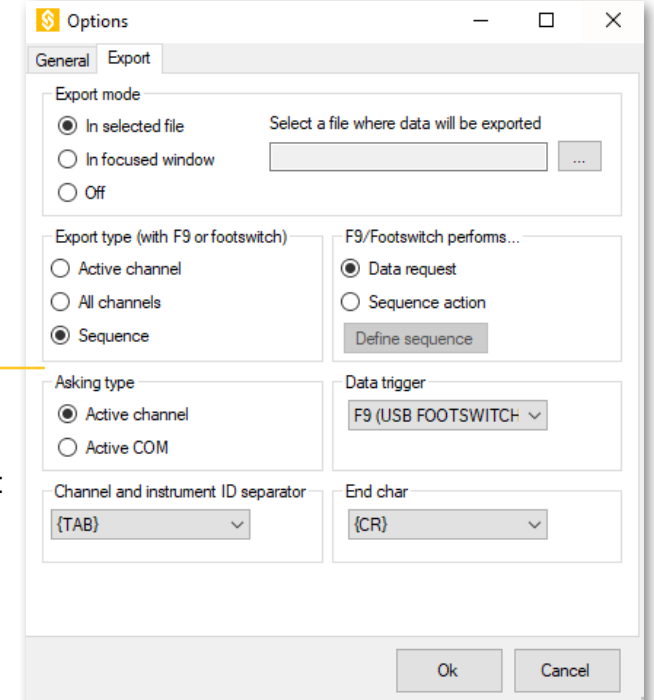

4

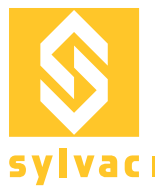

In case of "Sequence action", you can program a sequence of several actions :

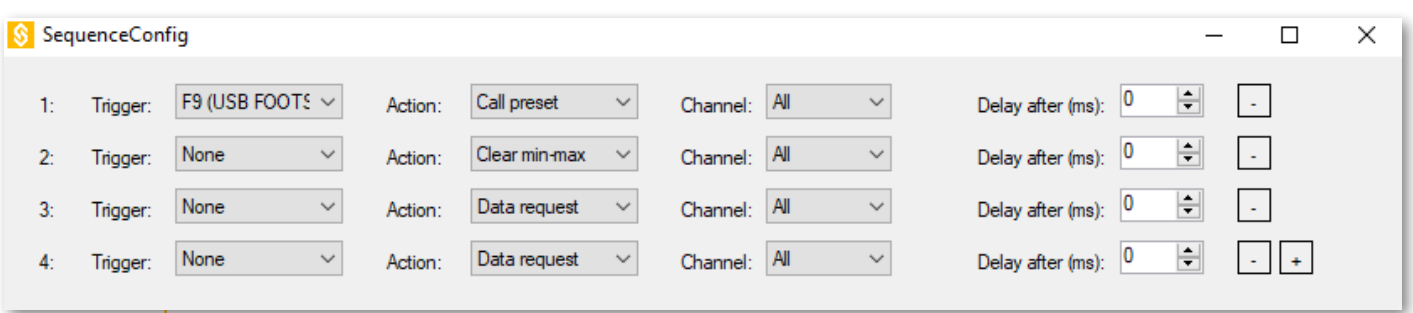

You can define any number of actions. Each will have a start trigger and a delay, if trigger is "None", the actions will be executed consecutively. No timer available.

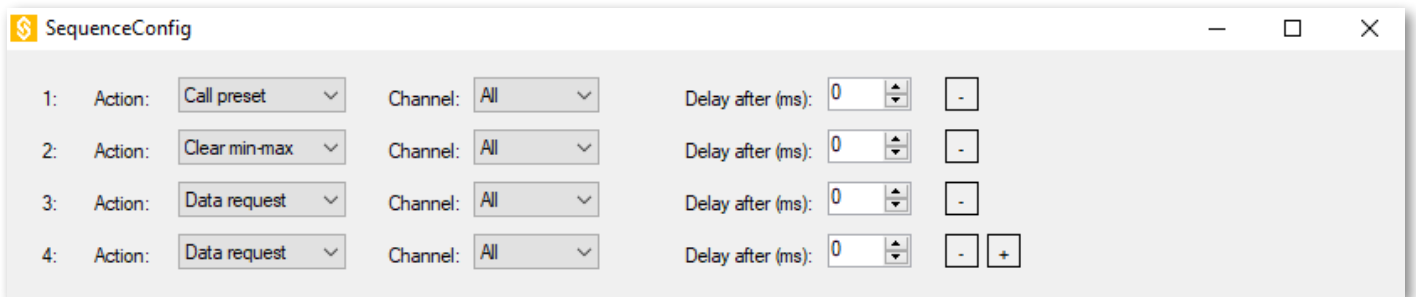

A timer is available for the sequence. There is one trigger to start the timer and stop it. The define delay is the time between the execution of each actions.

## **Exporting data**

1) Go to "Options", export tab.

2) Select an existing file (Excel, Word, Notepad, etc.) using the «Browse» button

3) Confirm your choice using the «OK» button

4) Vmux will automatically open the file if it is not already open

5) For each data request made using the instrument, data is exported to the specified file at the location selected using the cursor. If several instruments are connected to the same output port, the exported values are separated by a tab.

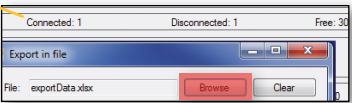

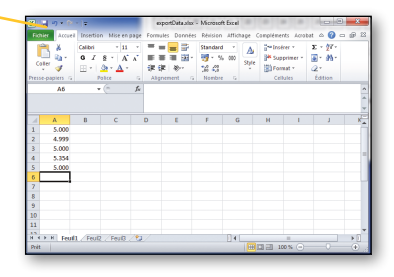

In the export menu you can select the exporting mode to focused window

or OFF. You can also select decimal separator, instrument ID separator's character and end character.

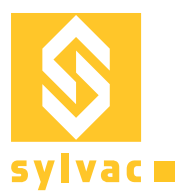

#### **On start-up**

- Vmux will start up with the last existing configuration
- Bluetooth<sup>®</sup> instruments reconnect automatically if they are part of the last configuration (caution: the Bluetooth<sup>®</sup> sign must be blinking on the instrument's display [BT command=ON] in order to detect the device).

### **Features**

- 32 available channels (max. 32 USB or max. 16 Bluetooth® and max. 16 USB)
- A maximum of 2 «Bluetooth® Smart» dongles
- 8 Bluetooth<sup>®</sup> devices by dongle
- Instruments can also be connected by USB cable
- Application is compatible with Windows XP, Windows 7, Windows 8 and Windows 10 (software must be started in Windows 8 compatibility mode !)

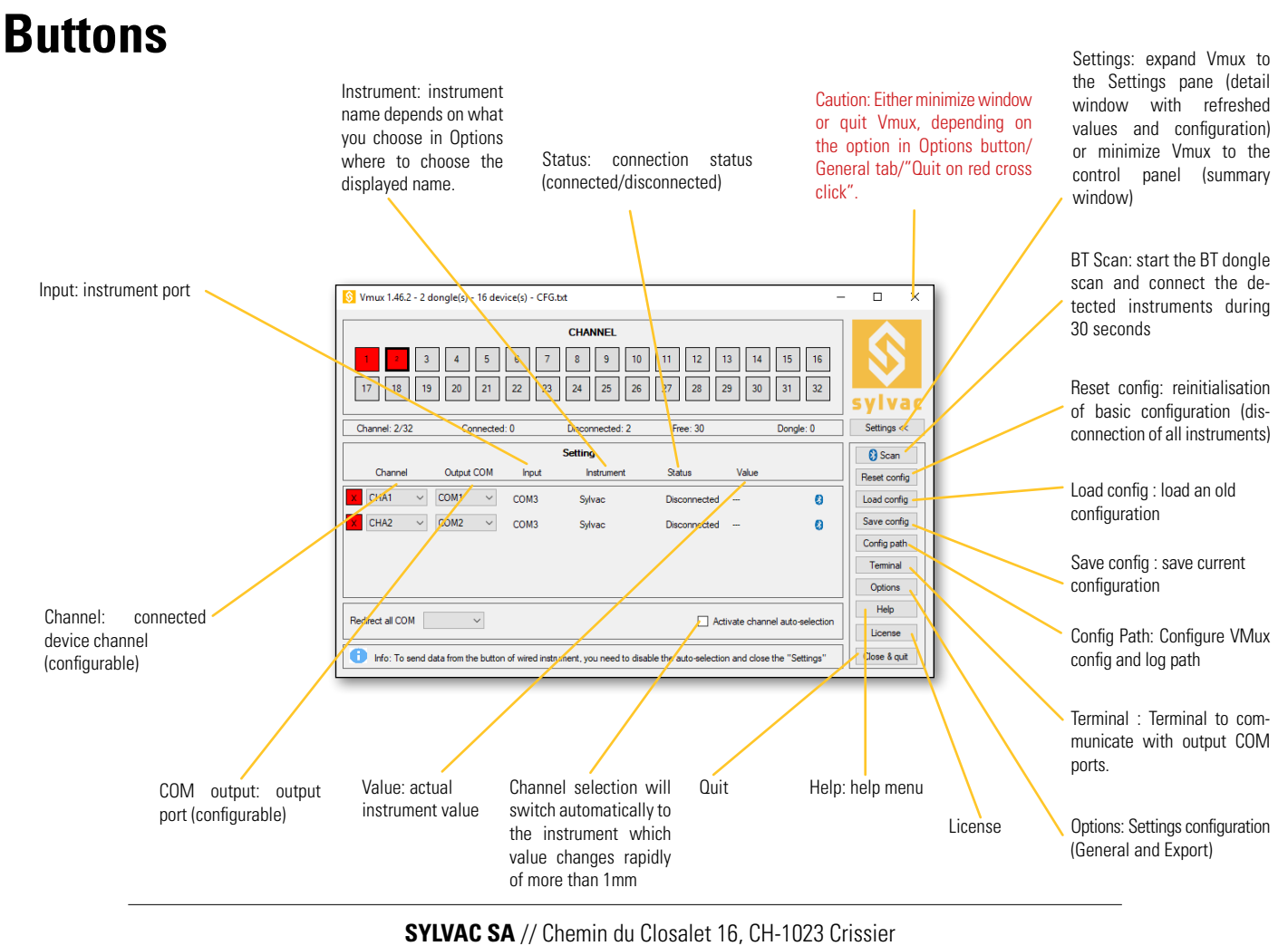